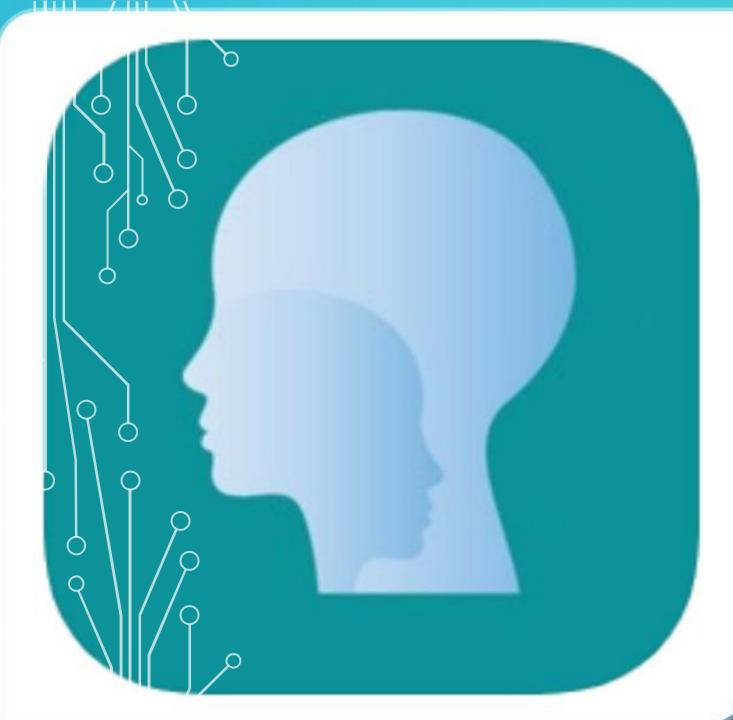

# RETHINK BEHAVIORAL HEALTH

**MOBILE APP TRAINING** 

## **INSTALLING THE APP**

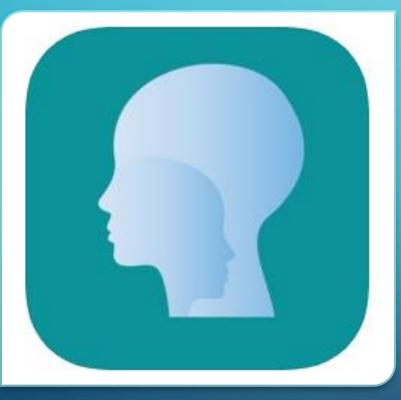

 Visit the Apple or Google Play App Store and search 'Rethink BH'.
 Look for the following icon:

| Device Category | OS                    | Example                                                                          |
|-----------------|-----------------------|----------------------------------------------------------------------------------|
| iPhone          | iOS v10 and up        | iPhone 6, 6+, 7, 7+, 8, 8+, X, 11, etc.                                          |
| iPad            | iOS v10 and up        | All: iPad Air, iPad mini, iPad 2, iPad 3,<br>iPad 4, iPad 5, iPad 6, iPad 7 etc. |
| Android Phone   | Android v5.0.2 and Up | Samsung, Google, LG, Moto, HTC, etc.                                             |
| Android Tablets | Android v5.0.2 and Up | ASUS, Lenovo, Google, Samsung Galaxy<br>Tablet, etc.                             |

RECOMMENDED OPERATING SYSTEMS FOR IOS AND ANDROID

# $\left| \right\rangle$

## **BEFORE USING THE APP**

Make sure all appointments are added on the website.

Make sure individual and group sessions are added.

Make sure session note templates have been created and customized to meet funder requirements.

Make sure all skill acquisition and behavior reduction programs are set up on the website.

For skills, make sure the following fields are set up: goals/objectives, maintenance settings, targets, mastery criteria, data collection type and settings, and the exercise field of the lesson plan.

If baseline data has been collected, add this in for skills and behaviors on the website.
 Switch from baseline to teaching/intervention for all skills and behaviors.
 For behavior reduction goals, make sure step 1 and step 5 of behavior support are set up.

## Log in Screen

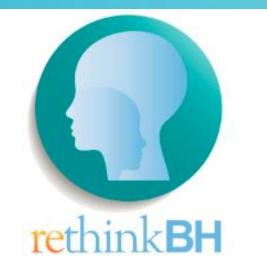

| Username                                                                           |   |
|------------------------------------------------------------------------------------|---|
| Password                                                                           |   |
| 🗹 Remember me                                                                      |   |
| Sign In                                                                            |   |
| I forgot my username or passwor                                                    | d |
| Not a member yet? Contact us a<br>800-988-8871 or support@rethinkbh<br>to sign up. |   |

## **LOGGING IN**

Login in from your IOS or Android device with or without internet connection.

To log into the mobile app, use the same username and password that you use to log in to rethinkbh.com.

The app now has an additional checkbox on the login screen (Remember Me) which will trigger the use of the saved fingerprint or face ID.

**1.Tap Collect Data & Select all clients that you plan on working with offline mode.** 

2.Go to the next screen, once the loading spinner is done, those clients can be worked in offline mode from anywhere, including the appointments or collect data.

3.Programs do not need to be preselected; all programs will be available when logging in without connection. Programs can be selected at that time.

<sup>©</sup> 4.Log out

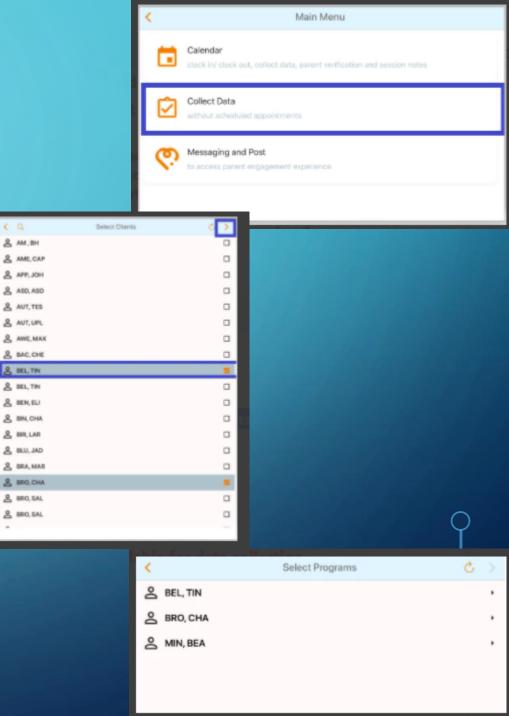

- All appointments are automatically available to view in offline mode once the download is finished (they can see appointments in calendar).
- Offline Mode Tip When switching to "offline" mode, it's recommended to use airplane mode as that is the easiest way to make sure you don't have an internet connection.
- Data Collection is available for current appointments and appointments in the past (based on time and date). Future appointments are not available for data collection.

- Offline Mode Data Collection with Appointments
- Tap on Calendar & Select your appointment
- Click on Collect Data
- Select the skills and behaviors needed, and begin data collection in offline mode.

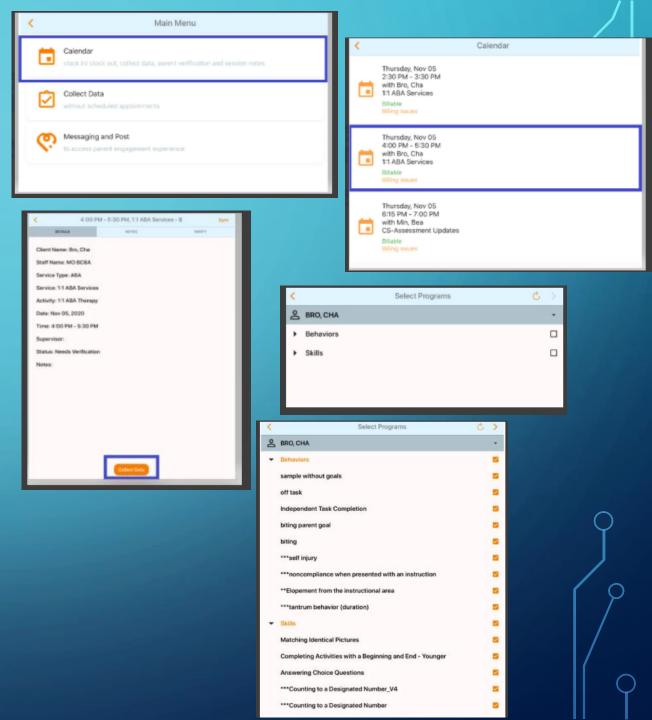

- Enter data without connection for all skills and behaviors needed.
- Go back to the appointment details page to enter your session note and verify your appointment

|                         | Record Client De                        | 18       |      |
|-------------------------|-----------------------------------------|----------|------|
|                         | MAL .                                   | 0.       |      |
| BRO, C                  | ж                                       |          |      |
| Cox                     | unting to a Designated Number           |          | 14   |
| (T) 20<br>True: 1       |                                         | 010      |      |
| (T) 25<br>Trate 1       |                                         | 010      |      |
| (M) 15<br>Trails 1      |                                         | 010      | •    |
| ***Wia                  | shing Hands                             |          | • T  |
| Co                      | mpleting Tasks                          |          |      |
| Ma                      | nding                                   | 6        |      |
| interes                 | ning an Ongoing Conversation            |          | • •  |
| <b>et. (T)</b><br>00:10 | in a conversation occurring real to st  | utent    | 2    |
| Tak                     | ing Turne                               |          | • •  |
| (T) pro<br>00-021       | rferred activities with adults (Partia) | sterval) |      |
| ind                     | tating Fine Motor Movements             | -        | 71 5 |
| 12                      |                                         |          |      |
| 2                       | 030000                                  |          |      |
| -                       |                                         |          |      |

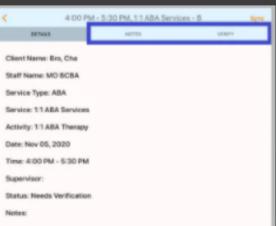

Collect Data

- Complete your session note and verification on the appointment screen.
- To end your session, Press SYNC ( in the top right hand corner of the screen 1 time and your data will be saved to your device.)
- Log Out of your device by pressing the back arrow, all data will be saved to your device.

Notes:

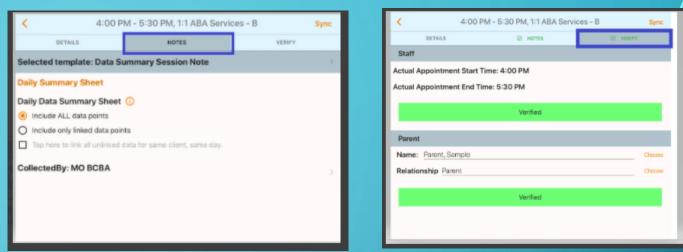

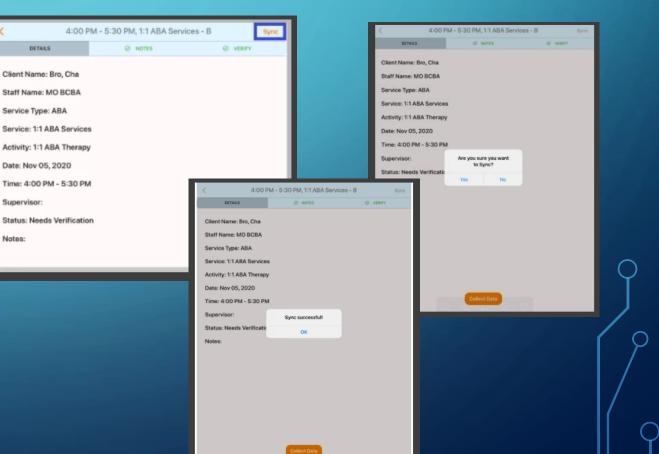

- Log in with connection and your data, session note, and verification will sync to the website.
- Log out.

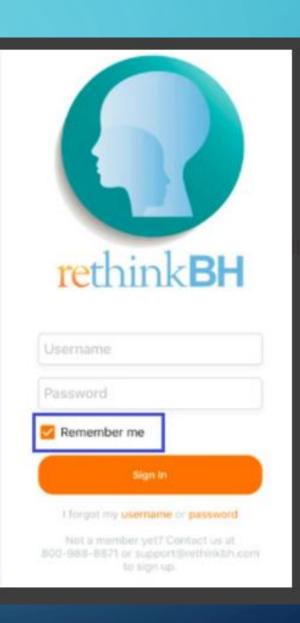

C

## MAIN MENU PAGE ON MOBILE APP

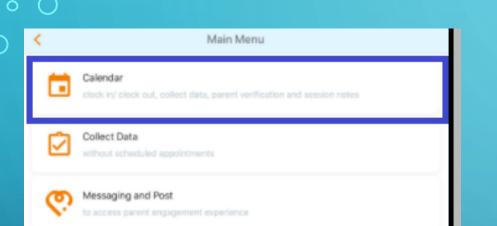

On the main menu page you now have different Clinical and PM options on our mobile app:

- Calendar allows access to your appointment, take data, enter session notes, and verify appointments. This is the recommended tab for appointments with data entry.
- 2. Collect Data allows you to enter data first if you don't have scheduled appointments. Use this tab if you are only entering data, data without an appointment.
- 3. Messaging and Post This is the jump point for TheraWe, Rethink's parent engagement tool. Click here to view and post messages to parents and caregivers.

## **START WITH THE CALENDAR**

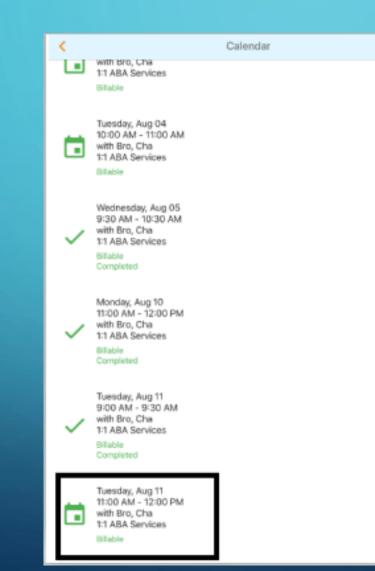

• When selecting appointments, you can select one appointment for an individual therapy session.

• You can also select multiple appointments for a group therapy session.

# **EVV AND CLOCKING IN**

- If it is a requirement from a funder to clock in and clock out of a session. You will do this after selecting an individual appointment.
- Within the details of the appointment, click on clock in at the bottom of the details to start the visit.

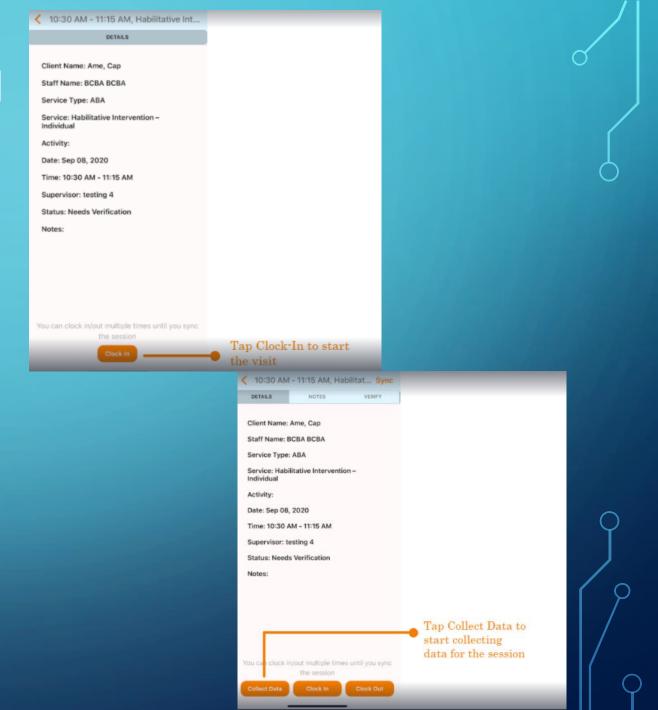

# **SELECTING APPOINTMENTS** FOR A GROUP SESSION

<

- Go to the Calendar Tab
- You have 2 options for group sessions

### **OPTION 1:**

• Select all appointment for the session, manually check each one.

|   |                                                                                                    |        | 1 |                                                                                                    |              |
|---|----------------------------------------------------------------------------------------------------|--------|---|----------------------------------------------------------------------------------------------------|--------------|
| < | Calendar                                                                                                   | Groups | < | Calendar                                                                                                    | Collect Data |
|   | Friday, Nov 20<br>10:00 AM - 11:00 AM<br>with Bro, Cha<br>1:1 ABA Services<br>Billable<br>Billing issues   | Group  | • | Friday, Nov 20<br>10:00 AM - 11:00 AM<br>with Bro, Cha<br>1:1 ABA Services<br>Billable<br>Billing issues    | C<br>Group   |
|   | Friday, Nov 20<br>10:00 AM - 11:00 AM<br>with Wal, Bra<br>11 Direct Services<br>Billable<br>Billing issues | Group  |   | Friday, Nov 20<br>10:00 AM - 11:00 AM<br>with Wal, Bra<br>1:1 Direct Services<br>Billable<br>Billing issues | C<br>Group   |
|   |                                                                                                    |        |   |                                                                                                    |              |

Calendar

Collect Data

Messaging and Post

Main Menu

### **Option 2:**

• Click on GROUPS in the top right hand corner to view all group appointments (same time and **Oday for different clients**)

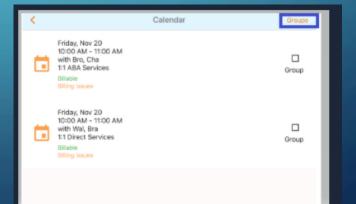

## SELECTING APPOINTMENTS FOR A GROUP SESSION

Click on collect data, select all programs for your group session with each client and tap on the right arrow to begin data collection

| ۲. | Calendar                                                                                                  | Collect Data |
|----|----------------------------------------------------------------------------------------------------|--------------|
|    | Friday, Nov 20<br>10:00 AM - 11:00 AM<br>with Bro, Cha<br>1:1 ABA Services<br>Billable<br>Billing issues  | Sroup        |
|    | Friday, Nov 20<br>10:00 AM - 11:00 AM<br>with Wal, Bra<br>1:1 Direct Services<br>Billable<br>Billipiesses | Group        |

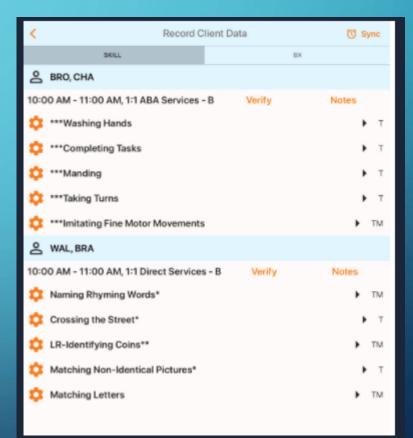

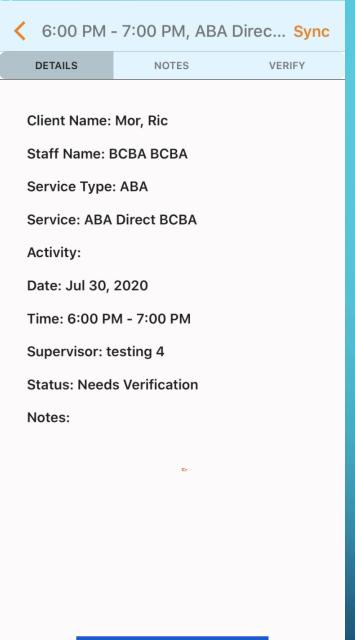

**Collect Data** 

## **COLLECT DATA BUTTON**

By clicking on "Collect Data", this will take you to the list of skill and behavior programs that you need for your session. SELECT YOUR SKILL AND BEHAVIOR PROGRAMS FOR AN INDIVIDUAL SESSION

**1.**Choose the programs you want to work on within the session **2.**Click Next (Right arrow on top) to start collecting data **3.**If you need to select all skills and behaviors, all that is needed is to check the behavior and skill check box and then press the right arrow to proceed.

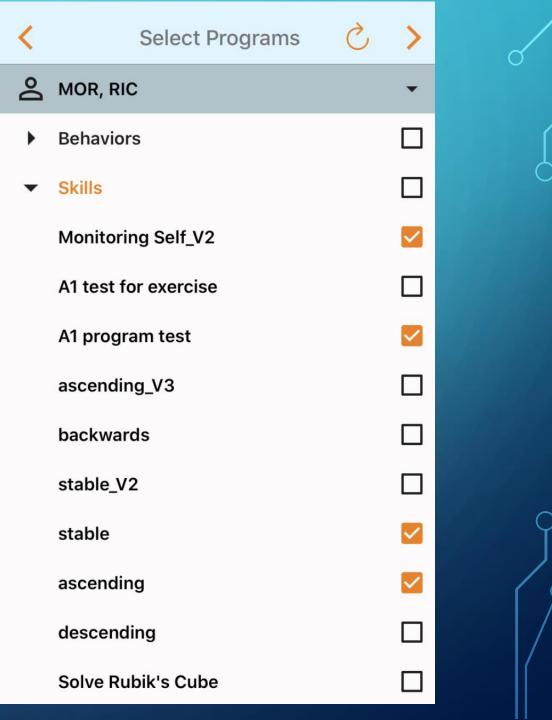

# COLLECT DATA AND GO BACK TO THE APPOINTMENT TO SYNC

- Once you finish data collection, you will have to go back to the appointment to complete session note, verify, and sync the data from there.
- Syncing is only done at the appointment screen.

| <  |        | Record       | Clie  | nt Da | ta |   |   |
|----|--------|--------------|-------|-------|----|---|---|
|    |        |              | SKILL |       |    |   |   |
| Ő  | MOR,   | RIC          |       |       |    |   |   |
| \$ | Monito | oring Self_\ | /2    |       |    | • | т |
| \$ | A1 pro | gram test    |       |       |    | • | В |
| I  | Baseli | ne           |       | Ð     | 0  |   | 0 |
| \$ | stable |              |       |       |    | • | В |
| \$ | ascen  | ding         |       |       |    | ► | В |
|    |        |              |       |       |    |   |   |

## ENTER SESSION NOTE, VERIFY, AND SYNC

- Once you go back to the appointment, you will see the tabs DETAILS, NOTES, AND VERIFY.
- Typically you will fill the session notes within the session as the last step will be to verify the session times and obtain parent's signature.
- Once data has been entered, session notes completed, and verification is completed, you're able to sync your session from any tab in the appointment screen (details, session notes, or verify page)
- Even after you sync the appointment, you can always come back to collect more data points from within the appointment and link them to this appointment.

| DETAILS                  | NOTES          |  |  |  |
|--------------------------|----------------|--|--|--|
|                          |                |  |  |  |
| Client Name:             | Mor, Ric       |  |  |  |
| Staff Name: E            | ЗСВА ВСВА      |  |  |  |
| Service Type: ABA        |                |  |  |  |
| Service: ABA Direct BCBA |                |  |  |  |
| Activity:                |                |  |  |  |
| Date: Jul 30, 2020       |                |  |  |  |
| Time: 6:00 PM - 7:00 PM  |                |  |  |  |
| Supervisor: testing 4    |                |  |  |  |
| Status: Need             | s Verification |  |  |  |
| Notes:                   |                |  |  |  |

6:00 PM - 7:00 PM, ABA Direc... Sync

VERIFY

Collect Data

## **RECORDING DATA ON SKILLS**

Once you have started a data session, you will see the names of the skills you have selected with a letter code to the right of the goal name:

> 🚸 "T" indicates that you will be recording teaching data 🔸 "B" indicates that you will be recording baseline data \* "M" indicates that you have targets in maintenance "TM" indicates that you have targets in teaching and maintenance

| ¢  | Parent Goal: Spontaneous and Prompted Mands       |   | Þ. | TM |  |
|----|---------------------------------------------------|---|----|----|--|
| ¢  | Parent Goal: Labeling Categories                  | Г | Þ  | TM |  |
| \$ | Parent Goal: Sustaining a Conversation on a Topic |   | Þ  | TM |  |
| ¢  | Parent Goal: Identifying Body Parts               |   | Þ  | ТМ |  |
| ¢  | Parent Goal: Taking Turns                         |   | Þ  | тм |  |
| ۵  | Parent Goal: Brushing Teeth                       |   | Þ  | м  |  |
| ¢  | Parent Goal: Printing Name                        |   | •  | т  |  |
| ¢  | Tacting Opposites                                 |   | Þ  | т  |  |
| ¢  | Crossing the Street                               |   | •  | т  |  |
| ¢  | Making Requests by Pointing                       |   | •  | 8  |  |
| ¢  | Labeling Objects                                  |   | •  | Т  |  |
| ¢  | Sustaining a Conversation on a Topic              |   | Þ  | м  |  |
| ¢  | Identifying Body Parts                            |   | Þ  | тм |  |
| ¢  | Taking Turns                                      |   | F  | м  |  |
| ٥  | Brushing Teeth                                    |   | Þ  | м  |  |
|    |                                                   |   |    |    |  |

## Lesson Plan Details

By clicking on the gear icon to the left of the skill name, you can then view the setting screen.

On the settings/notes screen you can review: the full lesson plan

# Program Properties Save Serve Ser

| 4 | prompted    |  |
|---|-------------|--|
| 1 | spontaneous |  |
|   |             |  |

#### Goal:

The student will make requests to engage in actions/activities, or access items by using a variety of statements.

#### Objective 1:

When presented with a preferred item, the student will make a request to engage with that item by using a variety of statements.

#### Objective 2:

When presented with a preferred activity, the student will make a request to engage in that activity by using a variety of statements.

#### **Objective 3:**

When presented with preferred activities/items/actions, the student will make additional requests to engage with the items or activities by using a variety of statements.

#### Mastery Criteria:

At Least 25 occurrences per Hour across 10 consecutive Sessions

#### Exercise:

#### Materials: Preferred items

Determine which items the student likes by placing varied items on the table and waiting to see which items the student chooses to play with or eat. Set these items askid as the items you will use to teach the lesson. Manipulate a preferred item or activity or pretend to eat a preferred food in front of the student and wait for the student to initiate for the item (e.g., by asking for it, pointing toward it, or reaching for it). When the student uses a statement to request the item (e.g., 'Can I have that please?'), give him the item that he requested. Manipulate the item again in front of the student. If the student uses the same statement, ask him to say it differently or wait to see if he will change his response to something else. To help the student respond correctly, model a different statement to request, provide the item (e.g., 'Can I have a tum?'). When the student uses a different statement to request, provide the item and offer praise (e.g., 'I like that way you asked for a turn!'). Continue to entice the student by manipulating or consuming preferred items in front of the student. If the student statement, prompt a different statement, prompt a different statement by modeling something else to say. Provide more/better rewards when

# SetTINGS NOTES BIN, CHA NOTES BIN, CHA Entries in front of the student. If the student says the last statement, prompt a different statement by modeling something else to say. Provide more/better rewards when the student responds correctly without a model. Error Correction: Provide a verbal model of a different statement Generalization:

Have a different person withhold a preferred item/activity/action to see if the student uses a variety of requests. Bring the student to different places (e.g., candy store) and have him request items or activities using a variety of statements.

#### Error Correction:

Provide a verbal model of a different statement

#### Supplies:

Preferred items

Teaching Strategies:

#### Troubleshooting:

Problem: The student seems to be having trouble thinking of statements to use. Solution: During initial teaching, try writing different statements down on a piece of paper. Present different requests in succession, so that he is rotating through different request statements.

#### Helpful Hints:

Model different statements when you request things from the student. Make sure the student is motivated for this lesson. If he is not interested in the activity or item, choose new items or take a brief break from the lesson and run it at a later time.

Lesson Updates:

- Note: updates here
- Author: BCBA BCBA Date: 01-28-2019
- Note: add note
- . . . . . .
- Author: Behavior Technician
- Date: 01-10-2019

The full lesson plan includes: Goal, Objectives, Targets, Mastery Criteria, Maintenance Mastery Criteria, Exercise, Generalization, Error Correction, Supplies, Teaching Strategies, Troubleshooting, Helpful Hints, & Lesson Updates

## **DESELECTING AND SELECTING TARGETS**

- By default all <u>teaching and</u> <u>maintenance targets</u> added on the website will be checked off on the mobile app
- When you're getting starting it's important to deselect and/or select <u>teaching and</u>
   <u>maintenance targets</u> needed for data collection
- After you select the targets needed, press SAVE

| <                                                                                                    | Program Properties |         | Save   |  |  |
|----------------------------------------------------------------------------------------------------|--------------------|---------|--------|--|--|
| SETTINGS                                                                                                    | il. DATA           | 🖻 NOTES |        |  |  |
| BRO, CHA                                                                                                    |                    |         |        |  |  |
| Matching Categories                                                                                                    |                    |         |        |  |  |
| Teaching Targets:                                                                                                    |                    |         | Probe? |  |  |
| Animals                                                                                                    |                    |         |        |  |  |
| Vehicles                                                                                                    |                    |         |        |  |  |
| Furniture                                                                                                    |                    |         |        |  |  |
| Maintenance Targets:                                                                                                    |                    |         | Probe? |  |  |
| 🗹 Food                                                                                                    |                    |         |        |  |  |
| 🗹 Clothing                                                                                                    |                    |         |        |  |  |
| 🗹 Toys                                                                                                    |                    |         |        |  |  |
| Goal:                                                                                                    |                    |         |        |  |  |
| The student will match by placing a variety of pictures/items with their corresponding category<br>within a larger set. |                    |         |        |  |  |
| Mastery Criteria:                                                                                                    |                    |         |        |  |  |

5 trials, 80% over 3 consecutive sessions

## **VIEWING PREVIOUS SKILLS DATA ON MOBILE APP**

- List of 5 most recent data points for all targets and baseline
- Ability to view details of previous data sessions, similar to the website & includes raw data
- Viewing graph of the individual programs

| <                        | Program Properties |                          |
|--------------------------|--------------------|--------------------------|
| SETTINGS                 | al- DATA           | D NOTES                  |
| BRO, CHA - ***Matching C | ategories          |                          |
| Phase changes            |                    |                          |
| 11/06/2019               | Target Food        | Mastered on 11/6/2019 >  |
| 11/10/2019               | Target Clothing    | Mastered on 11/10/2019 > |
| 11/13/2019               | Target Toys I      | Mastered on 11/13/2019 > |
| Baseline                 |                    |                          |
| 11/01/2019               |                    | 0% >                     |
| 11/01/2019               |                    | 0% >                     |
| Animals                  |                    |                          |
| 07/31/2020               |                    | 60% >                    |
| 11/20/2019               |                    | 100% >                   |
| Vehicles                 |                    |                          |
| 11/20/2019               |                    | 100% >                   |
| Furniture                |                    |                          |
| 11/20/2019               |                    | 100% >                   |
| Food                     |                    |                          |
| (P) 11/06/2019           |                    | 100% >                   |
| (P) 11/06/2019           |                    | 100% >                   |

Details Date: 11/20/2019 Entered By: MO BCBA Phase: Teaching Data Notes: Number of correct: 2 Number of incorrect: 0 % of opportunities: 100% Trial by Trial: + +

<

# HOW TO VIEW SKILL GRAPHS

| <                        | Program Properties | Sav                    | /e |
|--------------------------|--------------------|------------------------|----|
| SETTINGS                 | #= DATA            | 🖻 NOTES                |    |
| BRO, CHA - ***Matching C | Categories         |                        | 1  |
| Phase changes            |                    |                        |    |
| 11/06/2019               | Target Food        | Mastered on 11/6/2019  | >  |
| 11/10/2019               | Target Clothing    | Mastered on 11/10/2019 | >  |
| 11/13/2019               | Target Toys        | Mastered on 11/13/2019 | >  |
| Baseline                 |                    |                        |    |
| 11/01/2019               |                    | 0%                     | >  |
| 11/01/2019               |                    | 0%                     | >  |
| Animals                  |                    |                        |    |
| 07/31/2020               |                    | 60%                    | >  |
| 11/20/2019               |                    | 100%                   | >  |
|                          |                    |                        | -  |

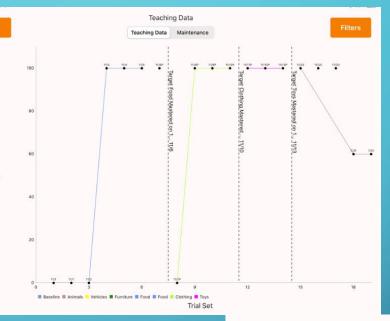

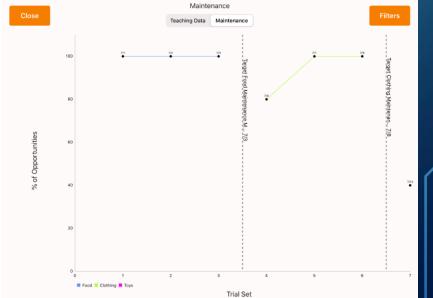

## HOW TO ADD SKILL/TARGET NOTES

### To enter notes on a target:

- Tap on the gear icon, tap on notes tab to add notes for each teaching or maintenance target with data entered.
- Select your target, Type your notes in the Notes field and tap on the save icon in the top right hand corner.

| <                                                     | Program Properties |         | Save |  |  |  |  |
|-------------------------------------------------------|--------------------|---------|------|--|--|--|--|
|                                                       | ılı DATA           | 🖹 NOTES |      |  |  |  |  |
| BRO, CHA                                              |                    |         | Ţ    |  |  |  |  |
| Lesson: ***Counting to a Designated Number<br>Target: |                    |         |      |  |  |  |  |
|                                                       | <b>15</b><br>10    |         |      |  |  |  |  |
| Note:<br>Additional comments                          |                    |         |      |  |  |  |  |

## **NAVIGATING THE BEHAVIOR PAGE**

- When you click on the BX tab at the top, you can view challenging behaviors that you've selected for data collection.
- By clicking on the gear icon, you can view:
  - Full Behavior Plan
  - Previous Data Entered & Graphs
  - Add notes for behaviors
- By clicking the ABC icon in the righthand corner, ABC data collection can be entered for all behaviors.

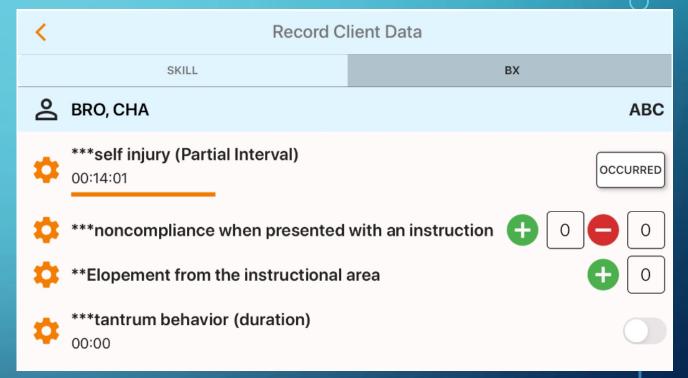

## **BEHAVIOR PLAN DETAILS**

- On the Behavior Settings Screen, you can view behavior plan details for each behavior.
- Behavior Plan details include the following:
- Behavior, Definition, Goal, Objectives, Plan Name, Plan Start/End Date, Review Dates, Assessments Completed, Assessment Start/End Dates, Assessment Notes, Function(s) of Behaviors, Antecedent Strategies, Replacement Skills, Adaptive Skills, Other Proactive Strategies, Consequence Strategies for Problem Behavior and Appropriate Behaviors

|   | <                                                                  | Program Properties                                      |                                                                             |                                  |
|---|--------------------------------------------------------------------|---------------------------------------------------------|-----------------------------------------------------------------------------|----------------------------------|
|   | SETTINGS                                                           | ili DATA                                                | ➡ NOTES                                                                     |                                  |
|   | BRO, CHA                                                           |                                                         |                                                                             |                                  |
|   | **Elopement from the inst                                          | tructional area                                         |                                                                             |                                  |
|   | Currently Collecting: Teach                                        | hing Data                                               |                                                                             |                                  |
|   | Definition:                                                        |                                                         |                                                                             |                                  |
|   | Operational definition of elopement                                |                                                         |                                                                             |                                  |
|   | Goal:                                                              |                                                         |                                                                             |                                  |
|   | During therapy sessions Charlie<br>per session over 10 consecutive | will decrease Elopement from the instru<br>e session(s) | ctional area from 5 to 0                                                    |                                  |
|   | Objective 1:                                                       |                                                         |                                                                             |                                  |
|   | During therapy sessions Charlie will o<br>consecutive session(s)   | decrease Elopement from the instructional area          | to 3 per session over 3<br>Antecedent:                                      |                                  |
|   | Objective 2:                                                       |                                                         |                                                                             |                                  |
|   | During therapy sessions Charlie will o<br>consecutive session(s)   | decrease Elopement from the instructional area          | Replacement Skills:                                                         | ine Ward on Cound Americantines  |
|   | Objective 3:                                                       |                                                         |                                                                             | ing Word or Sound Approximations |
| 7 | During therapy sessions Charlie will o<br>consecutive session(s)   | decrease Elopement from the instructional area          | Adaptive Skills:                                                            |                                  |
|   | Plan Name: Plan 1                                                  |                                                         | <ul> <li>Completing Tasks</li> </ul>                                        |                                  |
|   | Plan Start Date: Mar 17, 20                                        | 20                                                      | Other Proactive Strate                                                      | egies:                           |
|   | Plan End Date:                                                     |                                                         | Give Clear Instructions     Provide Choice                                  |                                  |
|   | Assessment Name: ABC                                               |                                                         | <ul> <li>Provide Scheduled Breat</li> <li>Provide Visual Support</li> </ul> | iks                              |
|   | Assessment Start: Mar 02,                                          | , 2020                                                  | <ul> <li>Set Clear Expectations</li> </ul>                                  |                                  |
|   | Assessment End: Mar 06,                                            | 2020                                                    | <ul> <li>Use a Visual Schedule</li> <li>Use Behavioral Moment</li> </ul>    | tum                              |
|   | Assessment Note: ABC da                                            | ta completed                                            | Consequence:                                                                |                                  |
|   | Function of Behavior: Esca                                         | pe/Avoid                                                |                                                                             |                                  |
|   |                                                                    |                                                         | Problem Behaviors:                                                          |                                  |
|   |                                                                    |                                                         | <ul> <li>Block Escape from Task</li> </ul>                                  | (                                |

Prompt Student to Complete Task
 Redirect Student to Engage in Task

#### Appropriate Behaviors:

Provide Access to Preferred Item
 Provide Individual Reinforcement
 Provide Praise

## VIEWING PREVIOUS BEHAVIOR DATA ON MOBILE APP

- List of 5 most recent data points for all behavior reduction programs and baseline.
- Ability to view details of previous data sessions, similar to the website & includes raw data.
- Viewing graph of the individual behavior reduction programs.

| <                        | Program Properties         | Save    |                              |         |
|--------------------------|----------------------------|---------|------------------------------|---------|
| SETTINGS                 | ili DATA                   | 🖻 NOTES |                              |         |
| BRO, CHA - **Elopement f | rom the instructional area | di.     |                              |         |
| Baseline                 |                            |         | <                            | Details |
| 03/01/2020               |                            | 5 >     | Date: 07/30/2020             |         |
| Plan 1                   |                            |         | Entered By: BCBA BCBA        |         |
| 07/30/2020               |                            | 0 >     | Phase: Teaching Data         |         |
| 07/30/2020               |                            | 0 >     | Notes:<br>Number occurred: 1 |         |
| 07/30/2020               |                            | 1 >     | Hours observed: 2.67         |         |
| 07/30/2020               |                            | 0 >     | Behavior Details:            |         |
| 07/29/2020               |                            | 0 >     | Occurred At: 10:46 AM        |         |
| Abc                      |                            |         |                              |         |
| 03/18/20 8:00 AM         |                            | BCBA >  |                              |         |

## **HOW TO VIEW BEHAVIOR GRAPHS: INTERVENTION & ABC** GRAPHS

<

SETTINGS

Baseline

07/03/2020

07/02/2020

07/01/2020

07/09/2020

Plan 1

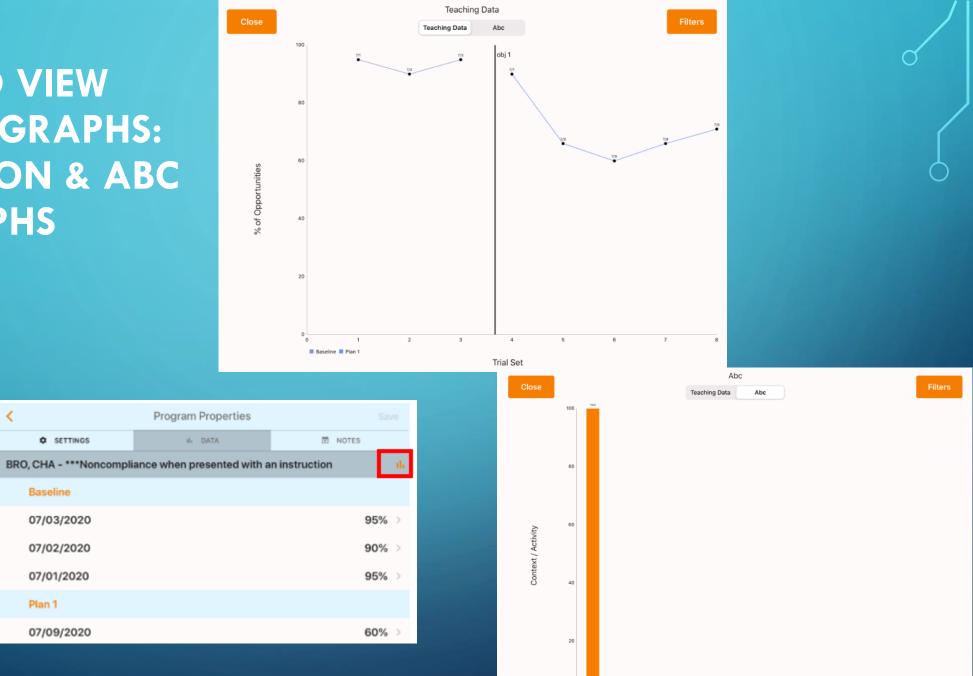

Academics

Lunch/recess

Context

Peer-Directed

## **HOW TO ADD BEHAVIOR NOTES**

## To enter notes on a behavior:

Tap on the gear icon, tap on notes tab to add notes for a behavior with data entered.

Type your notes in the Notes field and tap on the save icon in the top right hand corner.

| <                                               | Program Properties |         | Save |  |  |  |
|-------------------------------------------------|--------------------|---------|------|--|--|--|
| SETTINGS                                        | il. DATA           | 🖻 NOTES |      |  |  |  |
| BRO, CHA                                        |                    |         | ŵ    |  |  |  |
| Lesson: **Elopement from the instructional area |                    |         |      |  |  |  |
| Note:                                           |                    |         |      |  |  |  |
|                                                 |                    |         |      |  |  |  |
| Additional comments                             |                    |         |      |  |  |  |

## **TYPES OF DATA COLLECTION ON THE MOBILE APP**

## **Skill Acquisition**

**Opportunity based** 

Opportunity based with prompts

**Task Analysis** 

Task Analysis with prompts

Duration

### Frequency

Interval (partial interval, whole interval, or momentary time sample

## **Behavior Reduction**

**Duration** 

Frequency

Interval (partial interval, whole interval, or momentary time sample)

**Opportunity based (% of opportunities)** 

**ABC data collection** 

# **OPPORTUNITY BASED DATA (WITHOUT PROMPTS)**

For opportunity-based program, you will see a '+' and '- button next to each target that is selected.

Tap '+' each time the client provides a correct response and tap '-' each time the client provides an incorrect response.

## **Opportunity Based without Prompts**

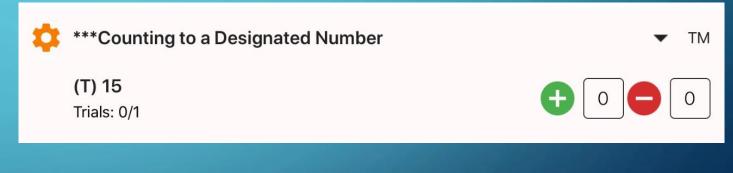

## EDITING OPPORTUNITY BASED DATA (WITHOUT PROMPTS)

To edit data already entered:

Tap on text boxes that need editing, make changes with number pad. When finished editing, click on DONE on the number pad. Continue to collect data.

| < Record Client Data                           |            |          |       |        |        |            |     |           |
|------------------------------------------------|------------|----------|-------|--------|--------|------------|-----|-----------|
|                                                | SKILL      |          |       |        |        | вх         |     |           |
| BRO, CHA                                       |            |          |       |        |        |            |     |           |
| 💠 ***Countin                                   | ng to a De | signated | Numbe | r      |        |            |     | ▼ TM      |
| (T) 15<br>Trials: 1/1                          |            |          |       |        |        | <b>Ð</b> [ | 5   | 1         |
| (M) 10<br>Trials: 0/1                          |            |          |       |        |        | <b>Ð</b> [ |     | 0         |
|                                                |            |          |       |        |        |            |     |           |
|                                                |            |          |       |        |        |            |     |           |
|                                                |            |          |       |        |        |            |     |           |
|                                                |            |          |       |        |        |            |     |           |
|                                                |            |          |       |        |        |            |     | Done      |
| 5 C 🖪                                          |            |          |       |        |        |            |     |           |
| 1 2                                            | 3          | 4 5      | 6     | 7      | 8      | 9          | 0   | $\propto$ |
| د<br>۳ (۵) (۵) (۵) (۵) (۵) (۵) (۵) (۵) (۵) (۵) | ×<br>\$    | ě.       | *     | [<br>[ | ) (    | )<br>//    | r   | eturn     |
| #+= %                                          | ~<br>- +   |          | ì     | <;     | ><br>: | 1,         | ?   | #+=       |
| ABC                                            |            |          |       |        |        | undo       | ABC | Ĵ         |

## **OPPORTUNITY BASED WITH PROMPTS DATA**

Below each target, you will see a set of buttons with a 1-2 letter code. Each button represents a different prompt code and level that had been previously set up for that lesson. For each response, the client provides, tap the button associated with the prompt that was given to help the client respond correctly.

The number of each prompt or independent responses are in the text boxes to the right of each response. The prompts used are listed below under trials.

## **Opportunity based with prompts**

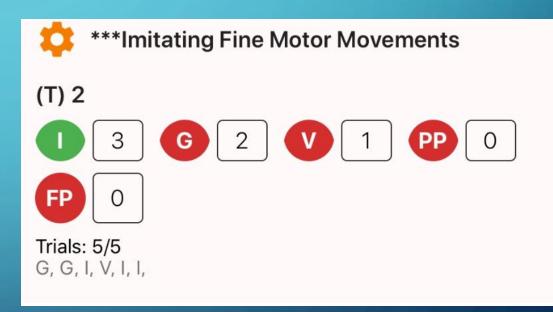

## **EDITING OPPORTUNITY BASED PROMPT DATA**

## Editing Opportunity Based with Prompts

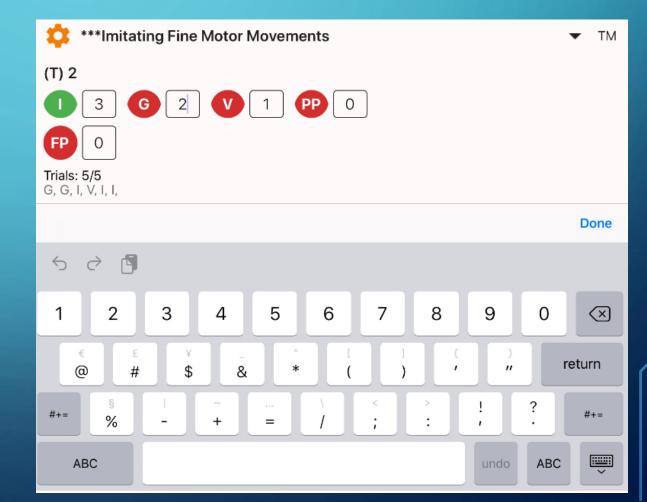

To edit opportunity-based data with prompts:

Tap on text box next to response, the number pad appears, make corrections, and press done.

### TASK ANALYSIS WITHOUT PROMPTS

- Tap on the title of the program this allows
   a TA program to expand
- Then there will be a select button next to each step of the TA for data collection
- Tap on the SELECT button and a pop-up will appear with two options (correct and incorrect). After the client has attempted a step, choose correct if they were successful and incorrect if they were not successful.
- Please note that a selection must be made for each teaching step that is available in order to save the data.

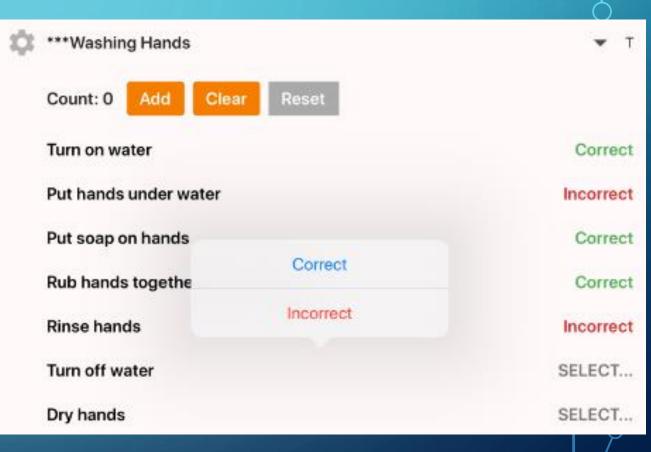

## MULTIPLE OPPORTUNITIES FOR TASK ANALYSIS WITHOUT PROMPTS

▼ T

Correct

Correct

Correct

Correct

Correct

Correct

Correct

| φ | ***Washing Hands                  |  |  |  |
|---|-----------------------------------|--|--|--|
|   | Count: 1 Add Clear Reset          |  |  |  |
|   | Turn on water                     |  |  |  |
|   | Put hands under water             |  |  |  |
|   | Put soap on hands                 |  |  |  |
|   | Rub hands together to lather saop |  |  |  |
|   | Rinse hands                       |  |  |  |
|   | Turn off water                    |  |  |  |
|   | Dry hands                         |  |  |  |
| Y |                                   |  |  |  |

To enter multiple opportunities for task analysis without prompts, follow these steps:

1-Enter data on all steps of the TA 2-You'll notice the Count is 1 3-Press the Add button to enter a second opportunity for the TA 4-Add as many opportunities as needed for the session 5-Once you sync the data all opportunities will be saved and calculated as an average 6-The <u>Clear</u> button clears all steps of the current TA opportunity 7-The <u>Reset</u> button takes you back to the previous opportunity

| \$           | ***Completing Tasks                                | ▼ Т    |
|--------------|----------------------------------------------------|--------|
|              | Count: 0 Add Clear Reset                           |        |
|              | Gather materials/work                              | 1      |
|              | Take to table or desk                              | SELECT |
|              | Complete all tasks independently                   | SELECT |
|              | Put completed tasks in finished green finished bin | SELECT |
|              |                                                    |        |
| ×            | Select                                             |        |
| $\checkmark$ | Independent [I]                                    |        |
| ×            | Gestural [G]                                       |        |
| ×            | Verbal [V]                                         |        |
| ×            | Partial Physical [PP]                              |        |
| ×            | Full Physical [FP]                                 |        |

### TASK ANALYSIS WITH PROMPTS

- Tap on the title of the program this allows a TA program to expand
- Then there will be a select button next to each step of the TA for data collection
- Tap on the SELECT button and a new screen will appear with prompting options that have been set up on the website for this program. After the client has attempted a step, choose the prompt level provided.
- Color coding of green and red are provided for correct and incorrect prompts.
- Please note that a selection must be made for each teaching step that is available in order to save the data.

## **MULTIPLE OPPORTUNITIES FOR TASK ANALYSIS** WITH PROMPTS

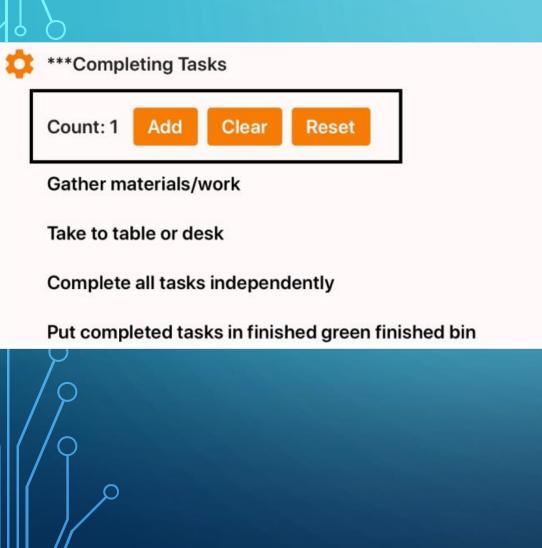

To enter multiple opportunities for task analysis with prompts, follow these steps:

**T** 1-Enter data on all steps of the TA 2-You'll notice the Count is 1 SELECT... 3-Press the Add button to enter a second opportunity for the TA SELECT... 4-Add as many opportunities as needed for SELECT... the session SELECT... 5-Once you sync the data all opportunities will be saved and calculated as an average 6-The <u>Clear</u> button clears all steps of the current TA opportunity 7-The <u>Reset</u> button takes you back to the previous opportunity

### **OPPORTUNITY BASED FOR BEHAVIORS**

To collect opportunity based or % of opportunities for behaviors:

- During opportunities, tap the + button for each time the behavior occurred and the – button each time the behavior did not occur.
- To edit opportunity based data for
   behaviors:
  - Tap on the text box and edit any opportunities/make any corrections before syncing data.

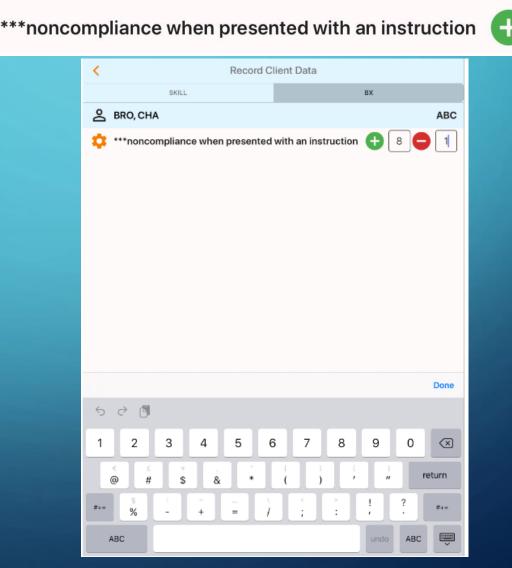

8

### PARTIAL INTERVAL DATA

| <  | Record C                                      | lient Data |          |
|----|-----------------------------------------------|------------|----------|
|    | SKILL                                         | BX         |          |
| 8  | BRO, CHA                                      |            | ABC      |
| ٥  | ***self injury (Partial Interval)<br>00:14:39 |            | OCCURRED |
| <  | Record C                                      | lient Data |          |
|    | SKILL                                         | вх         |          |
| 8  | BRO, CHA                                      |            | ABC      |
| \$ | ***self injury (Partial Interval)<br>00:14:34 |            | OCCURRED |
| /0 |                                               |            |          |

• For targets and behaviors set up to record partial interval data, you will see a white 'Occurred' button on the right and a timer on the left. When you start the data session, the timer will count down immediately and show you how much time is remaining for the current interval.

- When the behavior occurs, tap on the Occurred button. The button will turn dark blue.
- The occurred button can only be pressed
  1 time during an interval.

### PARTIAL INTERVAL DATA

| < Record C                                    | lient Data |
|-----------------------------------------------|------------|
| SKILL                                         | BX         |
| 음 BRO, CHA                                    | ABC        |
| ***self injury (Partial Interval)<br>00:10:17 | OCCURRED   |

• The timer that is under the target behavior name will continue to count down for each interval.

 Once the timer reaches zero, it will reset and the 'Occurred' button will turn white and you will be able to tap on it again to record the next occurrence of the behavior.

• If the behavior did not occur during an interval, it will automatically be recorded as a non-occurrence for that interval. Users do not have to mark a no or non-occurrence for that interval.

### WHOLE INTERVAL DATA

| <   | Record Client Data                                       | Sync |
|-----|----------------------------------------------------------|------|
|     | BX                                                       |      |
| പ്പ | BRO, CHA                                                 | ABC  |
| ¢   | Independent Task Completion (Whole Interval)<br>00:09:44 |      |

| <  | Record Client Data                                       | Sync |
|----|----------------------------------------------------------|------|
|    | BX                                                       |      |
| °  | BRO, CHA                                                 | ABC  |
| \$ | Independent Task Completion (Whole Interval)<br>00:09:10 |      |

- For targets or behaviors that are set up as whole interval, you will see a gray button used to toggle the timer.
- In addition, there is an orange bar underneath the timer showing how much time there is left in the interval.
- When you start the session, the counter will be turned off. When the behavior begins, press the button to start the timer. When the behavior ends, press the button to stop the timer. Repeat this throughout the session. Rethink will then compare the times that the behavior was occurring with the start and end times of each interval and calculate the percentage of intervals that the behavior was occurring throughout.

### MOMENTARY TIME SAMPLE ANDROID DEVICES

| ÷ | - Record Client Data |    | SYNC |
|---|----------------------|----|------|
|   |                      | BX |      |
| 2 | BRO, CHA             |    | ABC  |
|   | off task<br>00:00:47 |    |      |

|          | ← Record Client Data                         | SYNC |
|----------|----------------------------------------------|------|
|          | BX                                           |      |
|          | BRO, CHA                                     | ABC  |
|          | off task 00:01:57                            |      |
|          |                                              |      |
| <u>}</u> |                                              |      |
| $\cap$   |                                              |      |
| $\gamma$ |                                              |      |
|          | - What                                       |      |
|          | off task<br>off task - End Time: 02:51:32 PM |      |
|          | _                                            |      |
| II / Y   | CANCEL NO YES                                |      |
|          |                                              |      |
|          |                                              |      |

For targets or behaviors using momentary time sample, you will see a counter with a orange bar underneath it. The counter shows how much time is remaining in the current interval, and it is counting down.

Once the counter reaches zero, you will see a pop-up asking if the behavior is occurring at that moment. Your options are yes – it is occurring, no – it's not occurring, or cancel If no data is needed for that specific interval.

# MOMENTARY TIME SAMPLE IOS DEVICES

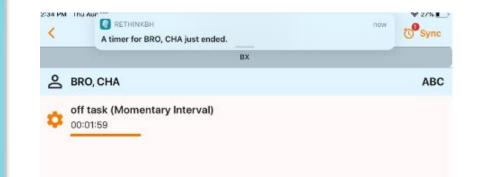

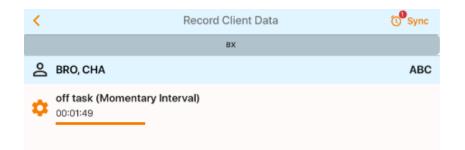

| × Me                                | omentary Timers |
|-------------------------------------|-----------------|
| Respond to all:                     | Yes No Cancel   |
| BRO, CHA                            |                 |
| off task<br>2:32:37 PM - 2:34:37 PM | Yes No Cancel   |

### **INTERVAL DATA COLLECTION TIPS**

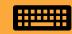

If you don't need to enter interval data right away, you can use the back arrow to select your skill/behavior program when needed and enter interval data.

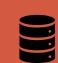

If you only need to enter interval data for a short period of time, you can select the skill/behavior, enter data, and use the back arrow to deselect the skill/behavior once you're finished entering in data. The data will be saved and will sync when you sync the rest of your data session.

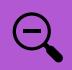

If you need to collect interval data during the whole session, select the skill/behavior in the beginning and the interval will run the length of the whole session until you sync your data.

### **FREQUENCY DATA**

| < Record Client Data                    | Sync       |
|-----------------------------------------|------------|
| BX                                      |            |
| 合 BRO, CHA                              | ABC        |
| **Elopement from the instructional area | <b>-</b> 3 |

 To record frequency data on a behavior or a skill, you will see a "+" button to record each occurrence.

• Tap the "+" button each time the behavior or skill occurs.

• When you sync your data the total frequency occurrence will be recorded and graphed.

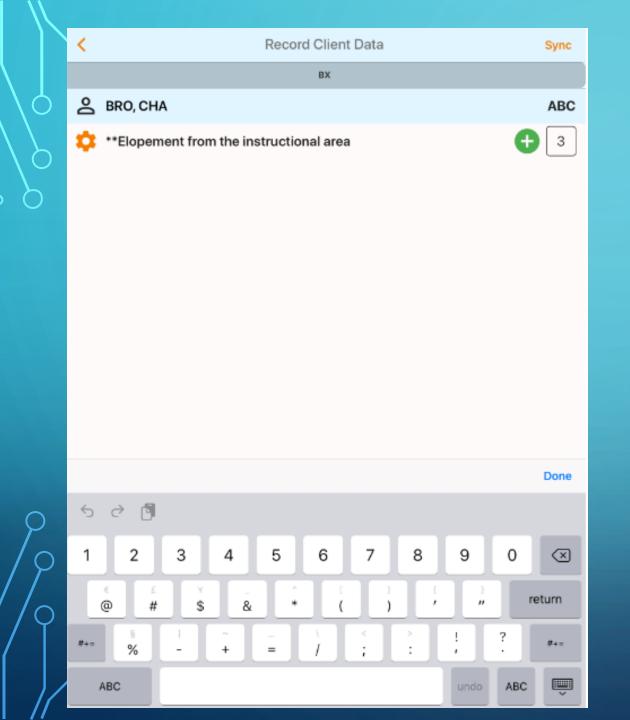

### EDITING FREQUENCY DATA

 Made a mistake? Tap Edit on the behavior needing edits → Tap the box → Manually enter new value with the number pad. Save changes to all data.

# ENTERING ZERO FOR FREQUENCY OR DURATION DATA COLLECTION

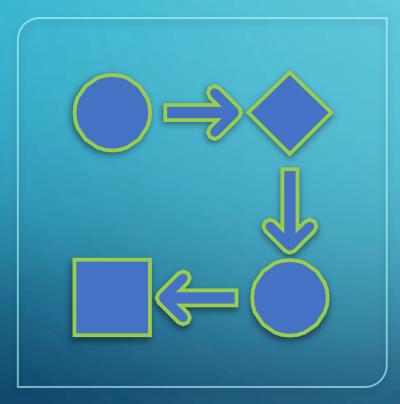

- For skill and behaviors, if zero occurrences occurred during a session follow these steps to have your data graphed as zero:
  - 1. Select behaviors/skills needed for the session.
  - 2. For frequency, do not enter any occurrences.
  - 3. For duration, do not enter any occurrences.
  - 4. Sync your data at the end of the session without any data entered for skills/behaviors with zero occurrences.
  - 5. Data will be graphed as zero times/minutes for both frequency and duration.

### ENTERING MAINTENANCE DATA

- Select the skill needed for maintenance data collection
- Click on the gear icon to deselect/select the targets needed for the session, save changes
- Expand the goal on the data entry screen to see maintenance targets
- Enter maintenance data and any notes on targets
- At the end of the session, baseline, teaching, and maintenance data can be synced.

| \$<br>Making Eye Contact when Name is Called            | ▶ т  |
|---------------------------------------------------------|------|
| \$<br>Imitating Actions with Objects Paired with Sounds | ▶ B  |
| \$<br>OT Goal: Imitating Fine Motor Movements           | ▶ B  |
| \$<br>Visually Tracking an Object                       | ▶ B  |
| \$<br>Matching Identical Pictures                       | ▼ TM |
| <b>(T) cup</b><br>Trials: 0/1                           |      |
| <b>(M) ball</b><br>Trials: 0/1                          |      |
| <b>(M) car</b><br>Trials: 0/1                           |      |
| \$<br>Matching Identical Objects-Younger                | ► B  |

| < 10:00 /                   | AM - 11:00 AM, 1:1 ABA Serv                                                                                                    | rices - B                                                                                                    | Syn                                                                                                    |
|-----------------------------|----------------------------------------------------------------------------------------------------|----------------------------------------------------------------------------------------------------|----------------------------------------------------------------------------------------------------|
| DETAILS                     | NOTES                                                                                                    | VERIFY                                                                                                    |                                                                                                    |
| Selected template: ***Ret   | hink Sample RBT Session N                                                                                                    | ote                                                                                                    |                                                                                                    |
| ABA Session Note            |                                                                                                    |                                                                                                    |                                                                                                    |
| DOB                         |                                                                                                    |                                                                                                    |                                                                                                    |
| Date of Birth               |                                                                                                    |                                                                                                    |                                                                                                    |
| 08/                         |                                                                                                    |                                                                                                    |                                                                                                    |
|                             |                                                                                                    |                                                                                                    |                                                                                                    |
| Age of Client               |                                                                                                    |                                                                                                    |                                                                                                    |
| Бу                          |                                                                                                    |                                                                                                    |                                                                                                    |
|                             |                                                                                                    |                                                                                                    |                                                                                                    |
|                             |                                                                                                    |                                                                                                    |                                                                                                    |
| Check all that apply        |                                                                                                    |                                                                                                    |                                                                                                    |
| Other Location of Service ( | if applicable)                                                                                                    |                                                                                                    |                                                                                                    |
|                             |                                                                                                    |                                                                                                    |                                                                                                    |
| description                 |                                                                                                    |                                                                                                    |                                                                                                    |
| Durnage of Cossient         |                                                                                                    |                                                                                                    |                                                                                                    |
| Purpose of Session*:        |                                                                                                    |                                                                                                    |                                                                                                    |
| Other                       |                                                                                                    |                                                                                                    |                                                                                                    |
|                             |                                                                                                    |                                                                                                    |                                                                                                    |
|                             |                                                                                                    |                                                                                                    |                                                                                                    |
|                             | DETAILS Selected template: ***Ret ABA Session Note DOB Date of Birth 08/ Age of Client 5y Location of Service*: Check all that apply Other Location of Service ( | DETAILS NOTES   Selected template: ***Rethink Sample RBT Session Note   ABA Session Note   DOB   Date of Birth   08/   Age of Client   5y   Location of Service*:<br>Check all that apply   Other Location of Service (if applicable)   description   Purpose of Session*: | Selected template: ***Rethink Sample RBT Session Note   ABA Session Note   DOB   Date of Birth   08/   Age of Client   5y   Location of Service*:   Check all that apply   Other Location of Service (if applicable) |

### ENTER SESSION NOTES

- After you have finished collecting data, hit the left back arrow to complete your session note.
- Click on the NOTES tab and select the template needed.
- Be sure to complete all required fields and signatures.

## VERIFY YOUR APPOINTMENT ON THE APP

- After completing your session note, verify your appointment and complete the Parent Verification (if required by your company)
- Click on the VERIFY tab to verify the start and end times.
- Completed the parent verification with a signature if required.

| 10:00 AM - 11:00 AM, 1:1 ABA Services - B Sync |                      |                  |          |    |  |        |        |
|------------------------------------------------|----------------------|------------------|----------|----|--|--------|--------|
|                                                | DETAILS              |                  | O NOT    | ES |  | VERIFY |        |
| Staff                                          |                      |                  |          |    |  |        |        |
| Actual A                                       | ppointment           | Start Time: 10:0 | 0 AM     |    |  |        | -      |
|                                                |                      |                  |          |    |  |        |        |
|                                                |                      | 9                | 59       |    |  |        |        |
|                                                |                      | 10               | 00       | AM |  |        |        |
|                                                |                      | 11<br>12         | 01       | PM |  |        |        |
| A . A                                          |                      | Find Times 44:00 |          |    |  |        |        |
| Actual A                                       | ppointment           | End Time: 11:00  | AM       |    |  |        |        |
|                                                |                      | 9                | 58       |    |  |        |        |
|                                                |                      | 10<br>11         | 59<br>00 | AM |  |        |        |
|                                                |                      | 12               | 01       | PM |  |        |        |
|                                                |                      | 1                | 02       |    |  |        |        |
|                                                |                      |                  |          |    |  |        |        |
|                                                |                      |                  | Verify   |    |  |        |        |
|                                                |                      |                  |          |    |  |        |        |
| Parent                                         |                      |                  |          |    |  |        |        |
| Name:                                          | Sample Pare          | nt               |          |    |  |        | Choose |
| Relation                                       | nship Parent         |                  |          |    |  |        | Choose |
|                                                |                      |                  |          |    |  |        |        |
|                                                |                      |                  |          |    |  |        |        |
|                                                |                      |                  |          |    |  |        |        |
|                                                | Tap to add signature |                  |          |    |  |        |        |
|                                                |                      |                  |          |    |  |        |        |
|                                                |                      |                  |          |    |  |        |        |
|                                                |                      |                  |          |    |  |        |        |
|                                                |                      |                  | Verify   |    |  |        |        |

## **EVV AND CLOCKING OUT**

DETAIL

Client N

Staff Na Service Individu

Activity: Date: Se

Time: 10 Supervi

Status: Notes:

You can i

Tap Clock-Out to register your end time for the service(s) rendered.

Please note that if you sync session without Clocking-Out then the system will autoclock you out.

The Staff Member can only Clock In/ Clock out on Rethink's mobile app. Staff Members will not be able to manually add verification times through the mobile or desktop website.

| ) AM - 11:15 AM, Habilitat Syn    |                                   |                                                                                                    |                                 |
|-----------------------------------|-----------------------------------|----------------------------------------------------------------------------------------------------|---------------------------------|
| NOTES VERIFY                      |                                   |                                                                                                    |                                 |
| ame: Ame, Cap                     |                                   |                                                                                                    |                                 |
| me: BCBA BCBA                     |                                   |                                                                                                    |                                 |
| Type: ABA                         |                                   |                                                                                                    |                                 |
| Habilitative Intervention –<br>al |                                   |                                                                                                    |                                 |
|                                   |                                   |                                                                                                    |                                 |
| ep 08, 2020                       |                                   |                                                                                                    |                                 |
| :30 AM - 11:15 AM                 |                                   | < 8:30 AM - 9:00 AM, Habilitativ Sync                                                                                                    |                                 |
| sor: testing 4                    |                                   | DETAILS NOTES VERIFY                                                                                                    |                                 |
| Needs Verification                | Tap Clock•Out to<br>end the visit | Client Name: Ame, Cap<br>Staff Name: BCBA BCBA<br>Service Type: ABA<br>Service: Habilitative Intervention –<br>Individual<br>Activity:<br>Dal Sync will automatically clock<br>Tim out the session. Are you sure<br>you want to sync?<br>Sup<br>Sta Yes No<br>Notes: | Syncing without<br>clocking out |
|                                   |                                   |                                                                                                    |                                 |

can clock in/out multiple times until you sync the session

## Ending and Syncing Your Data Session

When you are finished recording data, completed your session note, and verified your session, tap on the SYNC button in the top right-hand corner. The button ends your session with the Rethink App.

You will a receive message, asking "Are you sure you want to Sync? Press Yes, to continue with syncing your data and session note.

If you do not have internet connection, tapping on SYNC will save ALL data on your device.

The next time you log into the app with internet connection, the data will automatically sync to the client's program, file cabinet, and scheduler in rethinkbh.com, where you can view the data details and graphs.

|   | 0.000 (0.000)             |                  |
|---|---------------------------|------------------|
|   | Staff Name: BCBA BCBABA   |                  |
|   | Service Type: ABA         |                  |
|   | Service: CS-Assessment Up | odates           |
|   | Activity: 1:1 ABA Therapy |                  |
|   | Date: Aug 06, 2020        |                  |
|   | Time: 8:30 AM - 8:45 AM   |                  |
|   | Supervisor: testing 4     | Sync successful! |
| è | Status: Needs Verificatio | ОК               |
|   | Notes:                    |                  |
|   |                           |                  |

| DETAILS                                       | ⊘ NOTES               | ⊘ VERIF |
|-----------------------------------------------|-----------------------|---------|
| Client Name: Kid, Sup                         |                       |         |
| Staff Name: BCBA BCBA                         | BA                    |         |
| Service Type: ABA                             |                       |         |
| Service: CS-Assessment                        | Updates               |         |
| Activity: 1:1 ABA Therapy                     |                       |         |
| Activity. 1-1 ABA Therapy                     | /                     |         |
| Date: Aug 06, 2020                            | /                     |         |
|                                               |                       |         |
| Date: Aug 06, 2020                            |                       |         |
| Date: Aug 06, 2020<br>Time: 8:30 AM - 8:45 AM | Are you sure you want |         |

AM - 8'45 AM CS-Accocement Undates -

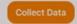

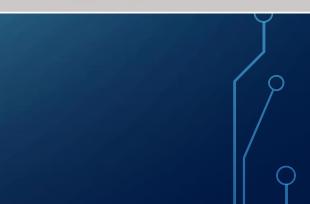

## Sync Confirmation

After you press Sync and Yes to confirm you want to sync ALL data, you will receive confirmation that ALL data synced.

The message will state "Sync Successful!" Press OK to continue.

| Staff Name: BCBA BCBAB/   | 4                |
|---------------------------|------------------|
| Service Type: ABA         |                  |
| Service: CS-Assessment U  | pdates           |
| Activity: 1:1 ABA Therapy |                  |
| Date: Aug 06, 2020        |                  |
| Time: 8:30 AM - 8:45 AM   |                  |
| Supervisor: testing 4     | Sync successful! |
| Status: Needs Verificatio | OK               |
| Notes:                    |                  |
|                           |                  |

## Ending Your Session and Logging Out

### **Logging Out:**

After pressing sync and receiving confirmation

 Press the back arrow to log out
 You will then receive a LOG OUT confirmation. Press YES to log out.

| <b>Logout?</b><br>Are you sure you want to logout? |     |  |  |  |
|----------------------------------------------------|-----|--|--|--|
| No                                                 | Yes |  |  |  |

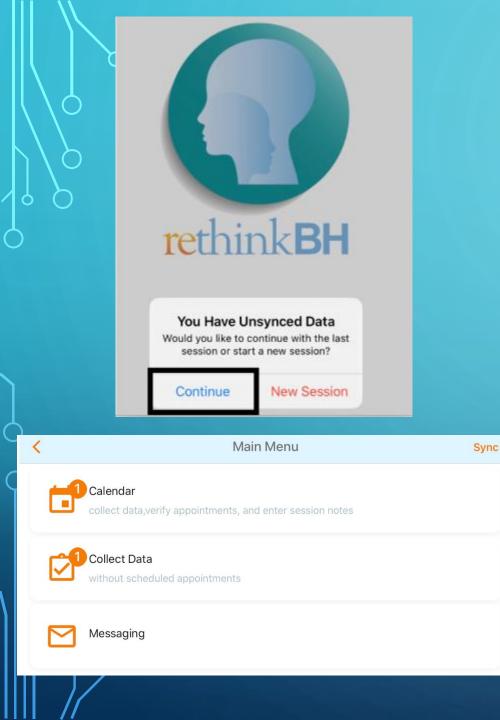

#### ANDROID AND IOS CONTINUING A SESSION & STARTING A NEW SESSION

Users can logout from the app with the option of continuing their data collection session later.

When logging back in with data stored on the device, the users are prompted to choose whether they want to continue a previous session or to start a new session.

When continuing a previous session, the app will take the user directly to the main menu page with the last client and appointment that was selected. Users can continue with data collection, ADD MORE PROGRAMS, and finish session notes.

When starting a new session, the app will sync your previous session's data on the device and then you can begin your new session.

# **Thanks!**

**Clinical Questions and Support:** 

RethinkBH Support

support@rethinkbh.com

or Live Chat at <u>www.rethinkbh.com</u>

www.RethinkBehavioralHealth.com